# 现代煤化工生产运行数据直报系统 操作手册

一、登录系统

1、打开浏览器,输入 www.mhgzwh.org.cn,进入煤化工 专委会主页。主页如下。

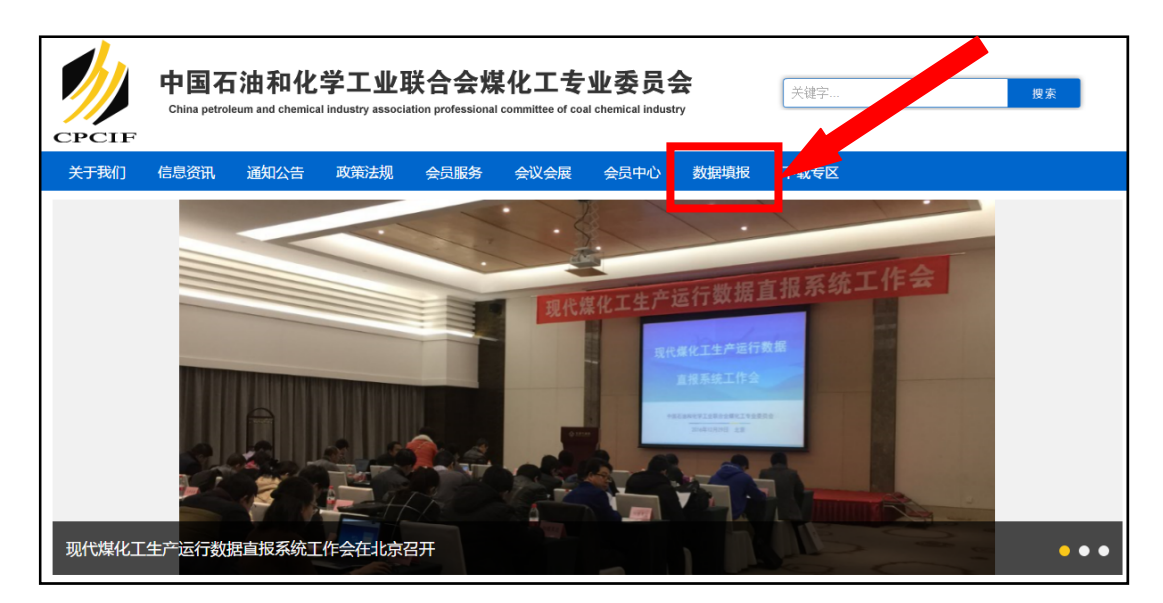

存在个别功能障碍, 建议将您的浏览器更新至最新或安装最新谷歌 Google ☆个别用户反馈,IE 低版本浏览器在提交填报数据时存在障碍,原因是微软 公司已放弃 IE 浏览器更新(转向新版 Edge 浏览器),当前一些最新编程技术 已不兼容低版本 IE 浏览器。用户反馈后,我们已针对不同浏览器(IE、360、 搜狗、火狐、谷歌 Chrome 等)及时调整系统适配性,但可能旧版浏览器仍会 Chrome 浏览器(百度"google chrome"点搜索结果第一条下载,或者在专委 会网站顶部导航栏最右侧"下载专区"进行下载)。

#### 2、点击主页上端导航栏右侧"数据填报",进入直报系统。

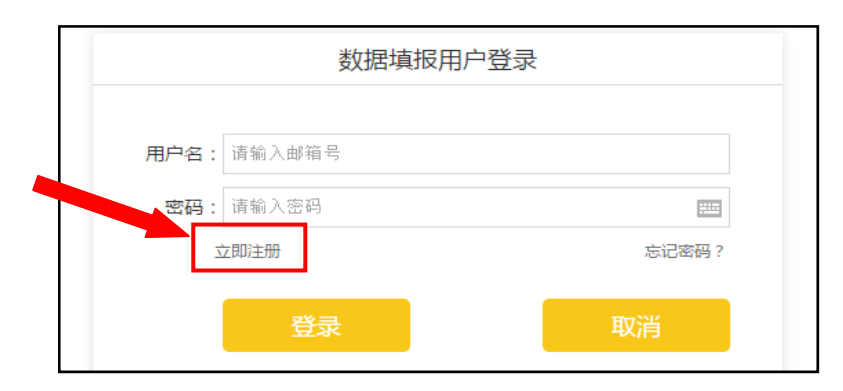

二 、用户 注册

1、点击"立即注册",填写企业资料进行注册。

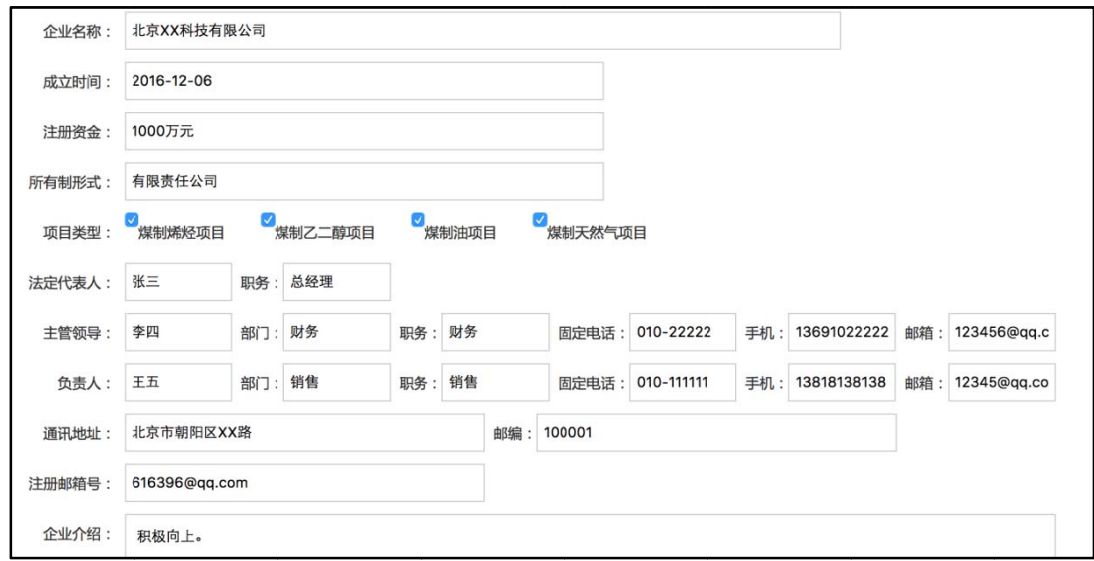

2、注册后点击"提交"按钮进行提交。

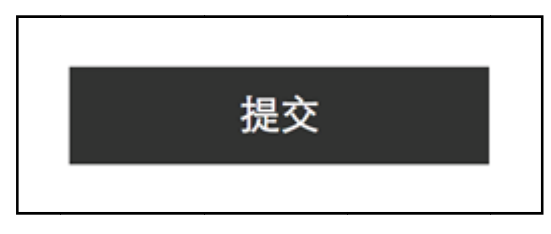

会给注册邮箱发送登陆密码、输入登陆密码进行登录。 3、提交后后台管理员会审核注册信息, 如果审核通过,

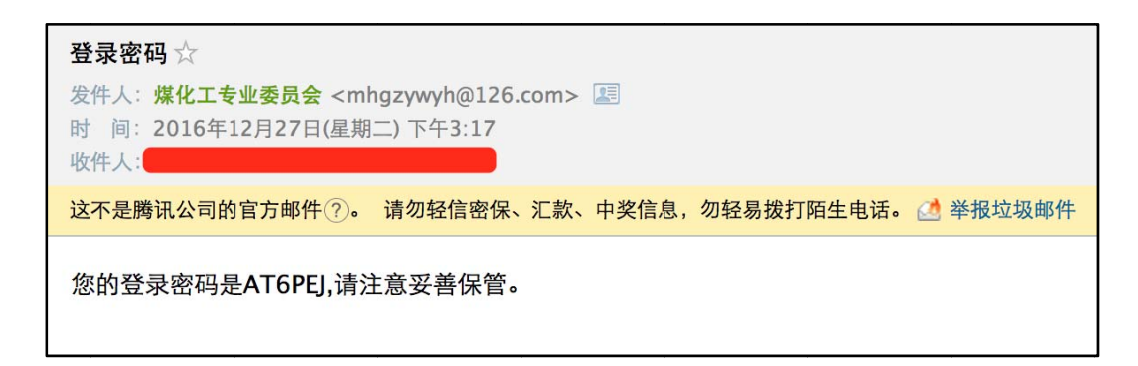

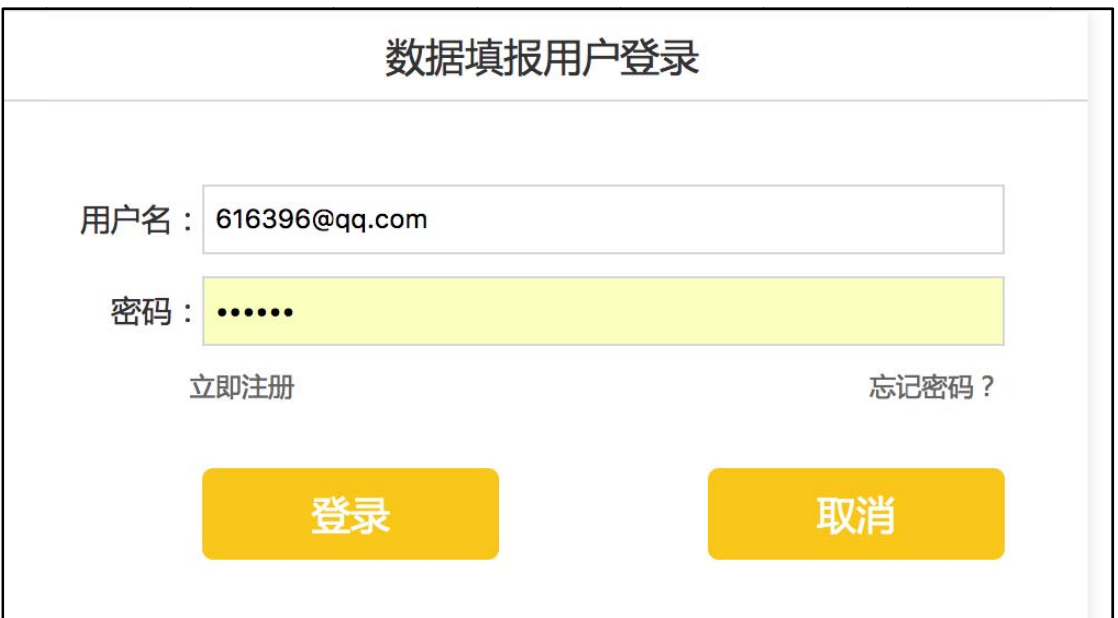

三、项目 中心

1、点 点击项目中 中心,选 选择项目类型,进行项目申报。

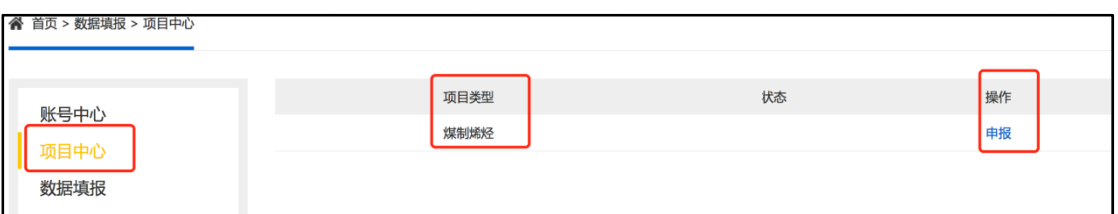

2、填 填写申报数 数据。

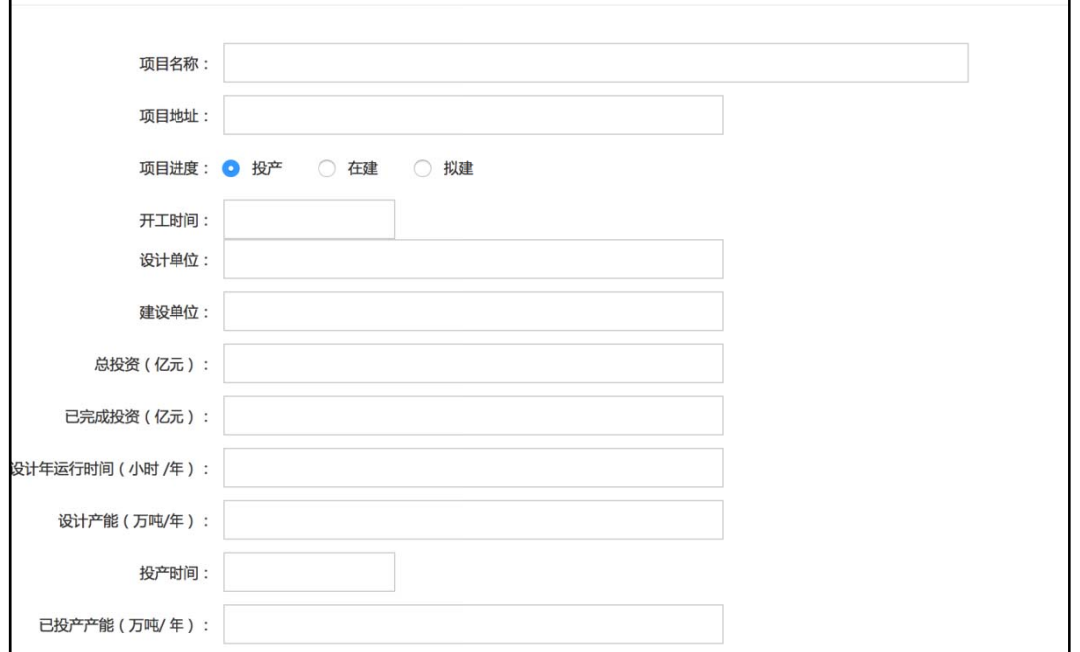

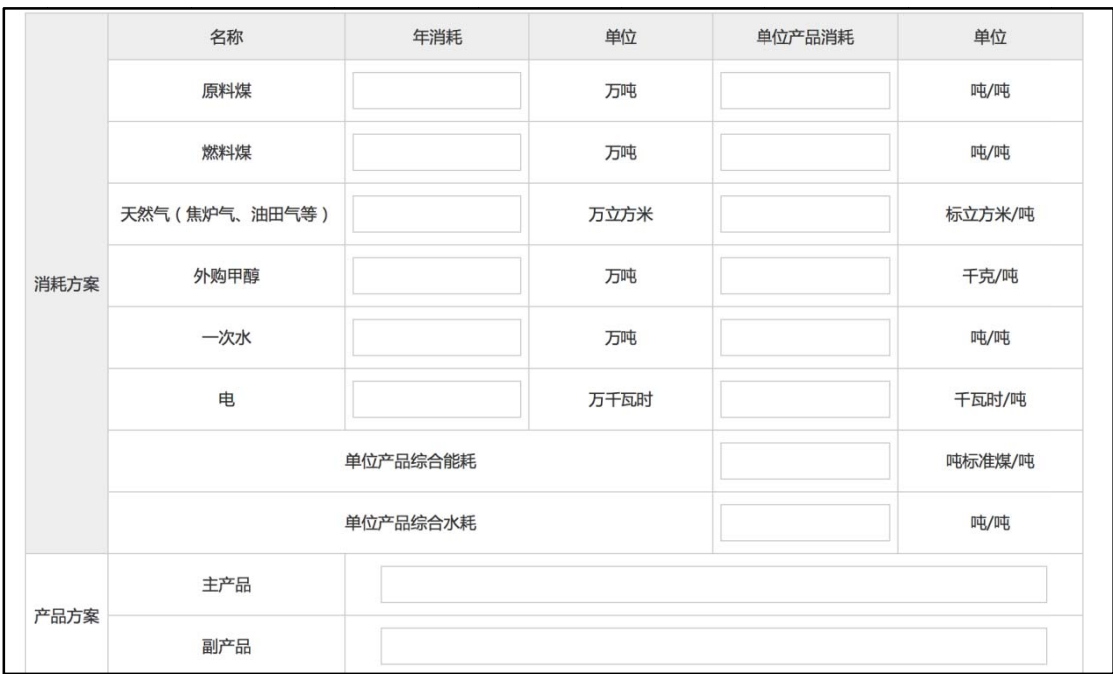

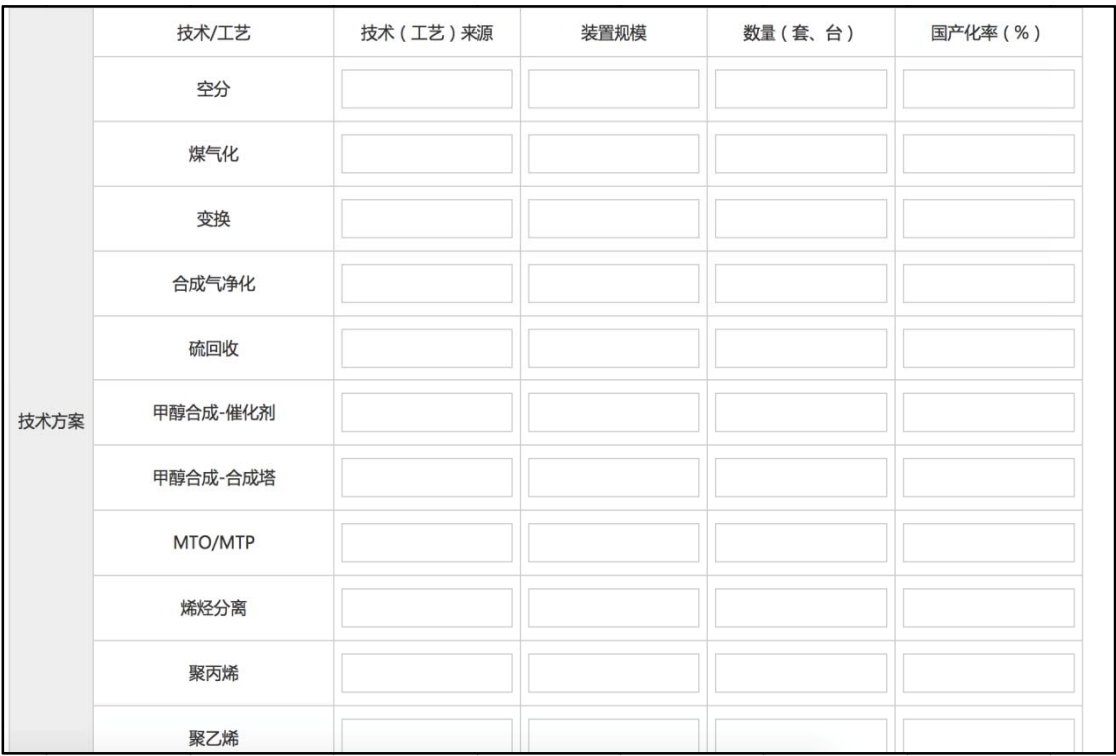

# 填写完之后点击提交按钮进行提交。

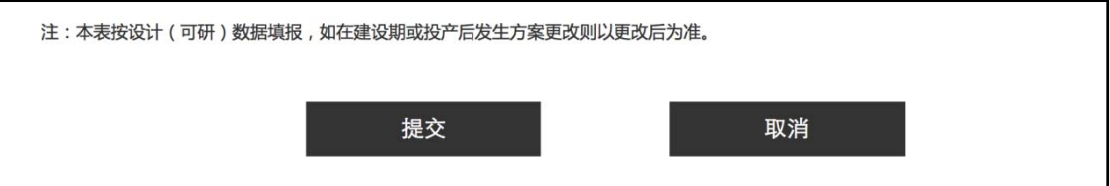

3、提交成功后可在项目中心看到如下图片。

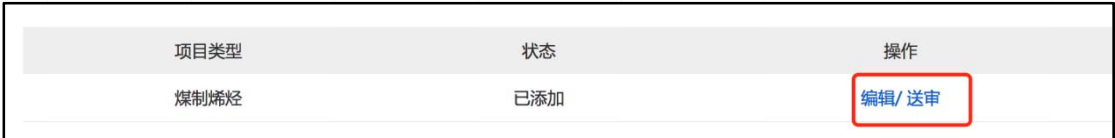

点击编辑可对提交的数据进行修改。

点击送 送审送往 往后台进行 行审核。

一旦送审, 数据将不可修改。

点击编辑可对提交的数据进行修改。<br>点击送审送往后台进行审核。<br>一旦送审,数据将不可修改。<br>4、后台审核通过后,可查看审核状态。

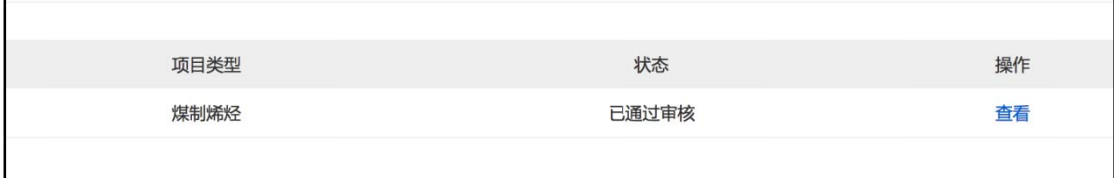

### 四 、数据 填报

1、选择数据填报、项目类型进行填报。

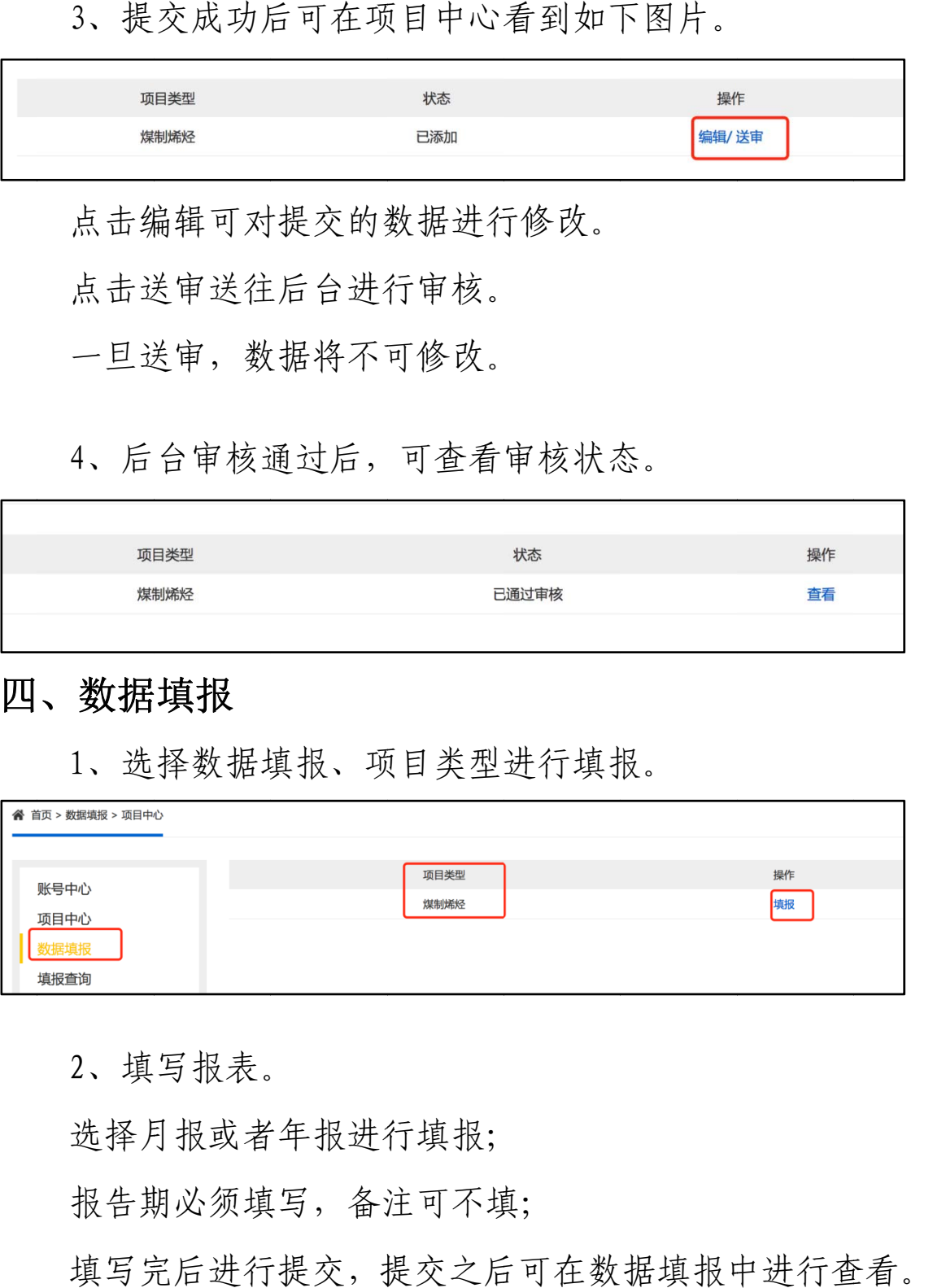

2、填 填写报表。

2、填写报表。<br>选择月报或者年报进行填报;

选择月报或者年报进行填报;<br>报告期必须填写, 备注可不填;

填写完后进行提交, 提交之后可在数据填报中

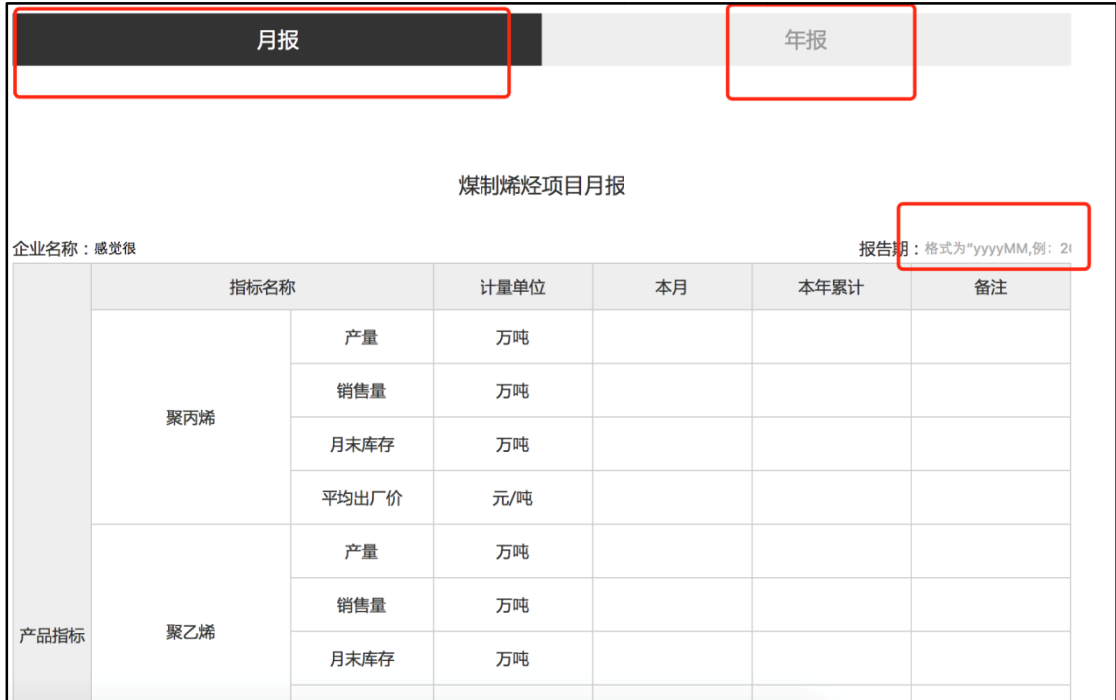

## 五、填报 查询

1、点 点击填报查 查询进行 行查询。

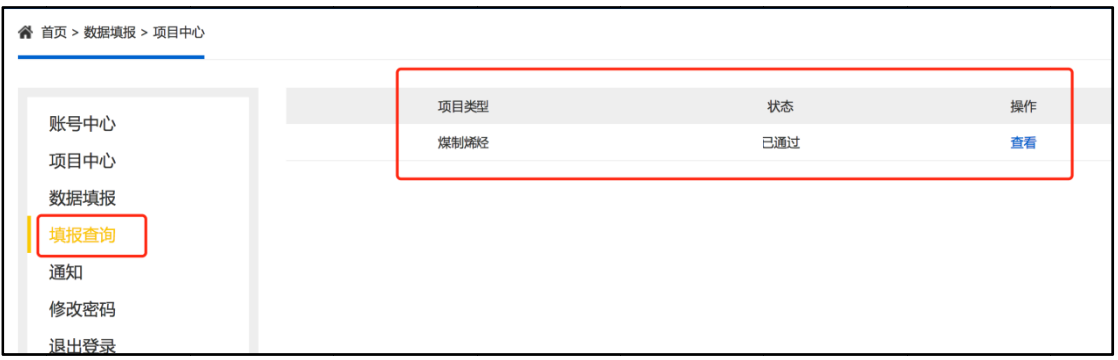

2、选 选择查询类 类型。

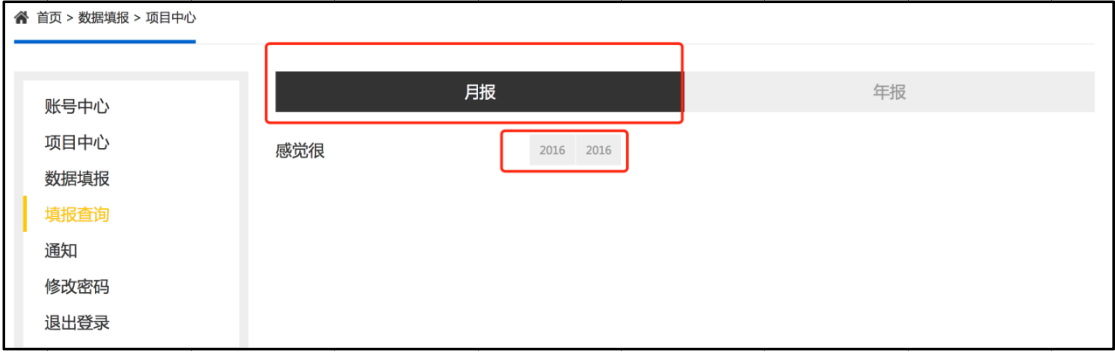

#### 3、确 确认无误后 后进行申 申报提交。

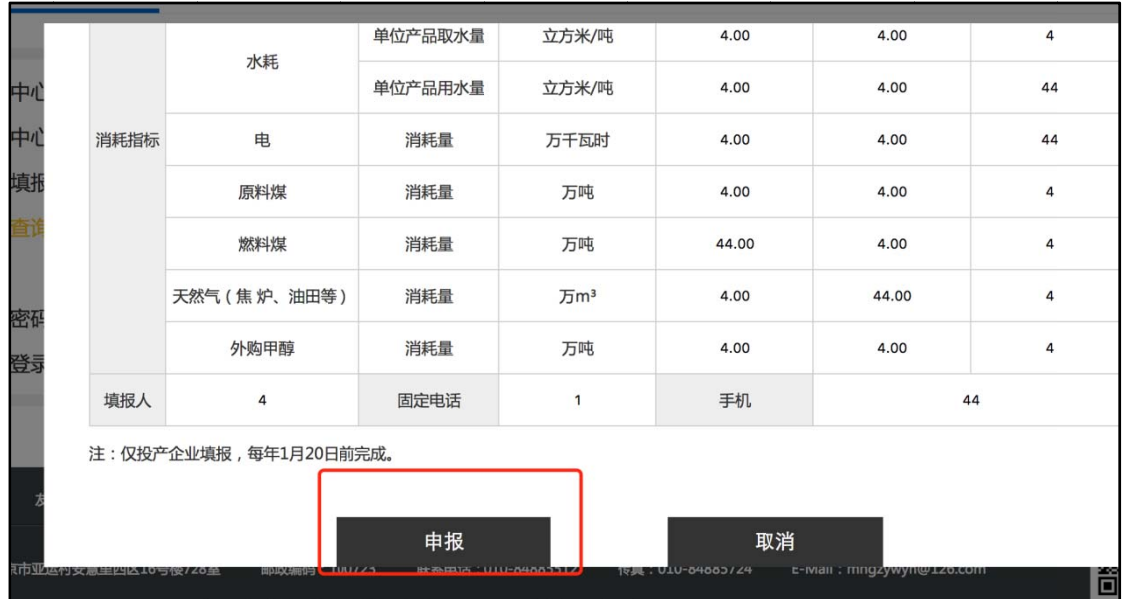

六 、通知

1、点 点击通知可 可查看系 系统通知。

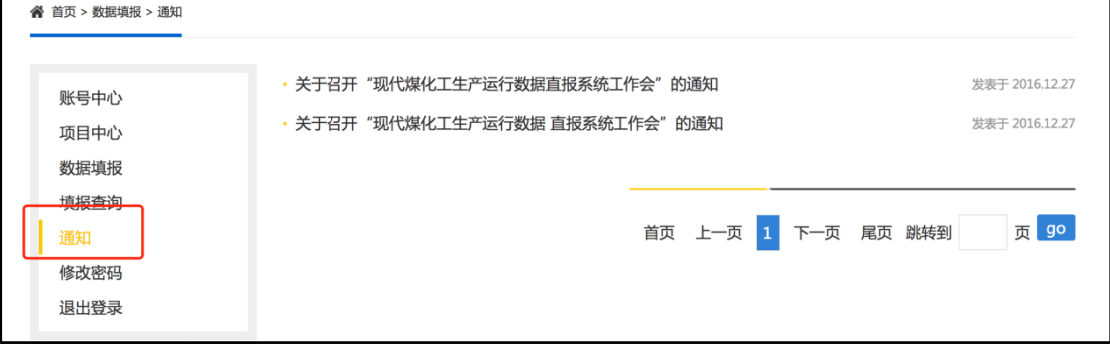

2、系 系统发送通 通知后注 注册邮箱也会收到相应的通知。

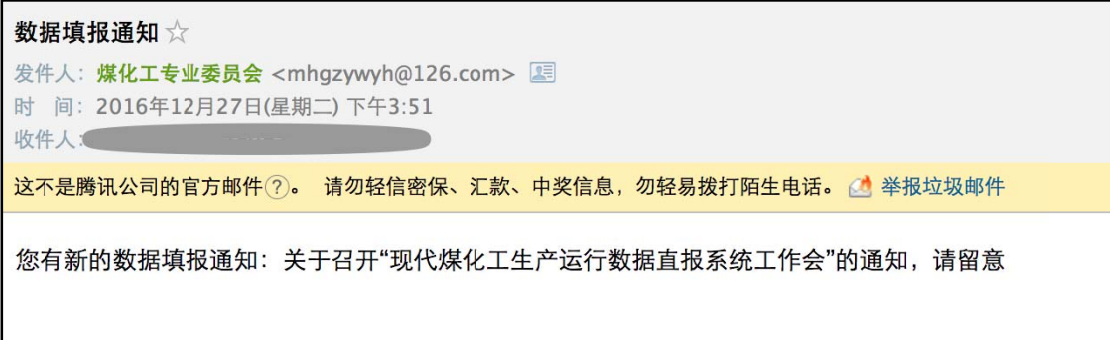

#### 3、查 查看通知具 具体内容 容。

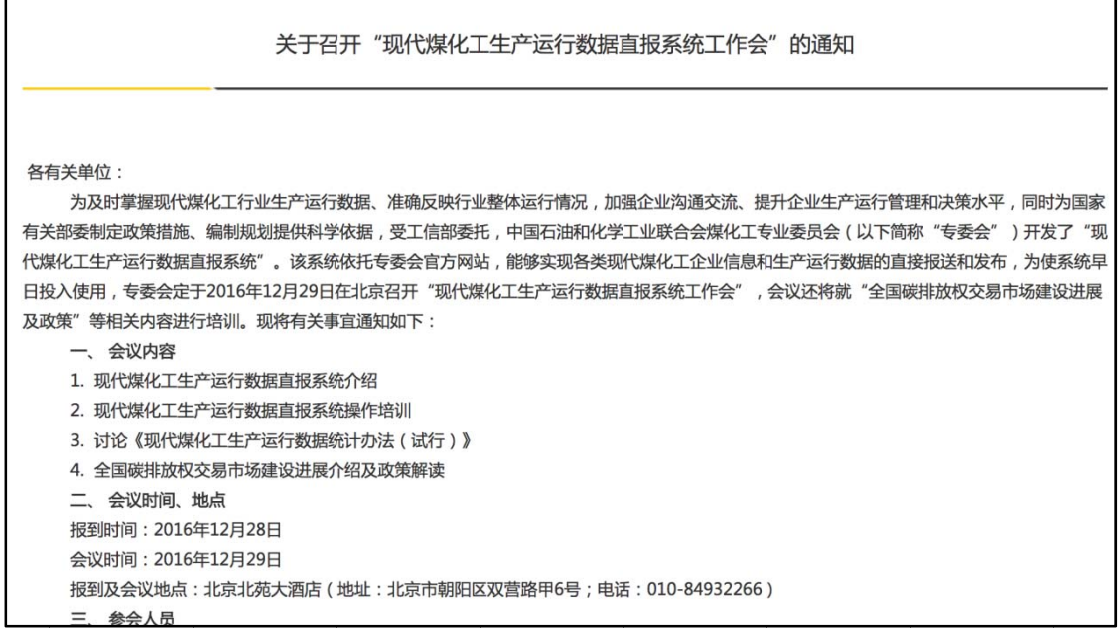

### 七 、修改 改密码。

1、点击修改密码,输入注册邮箱进行认证。

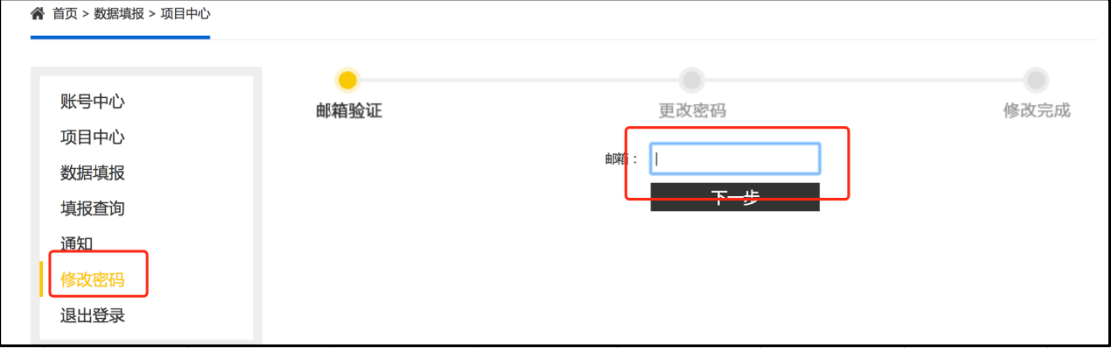

2、输 输入最新的 的密码。 一定要牢 牢记。

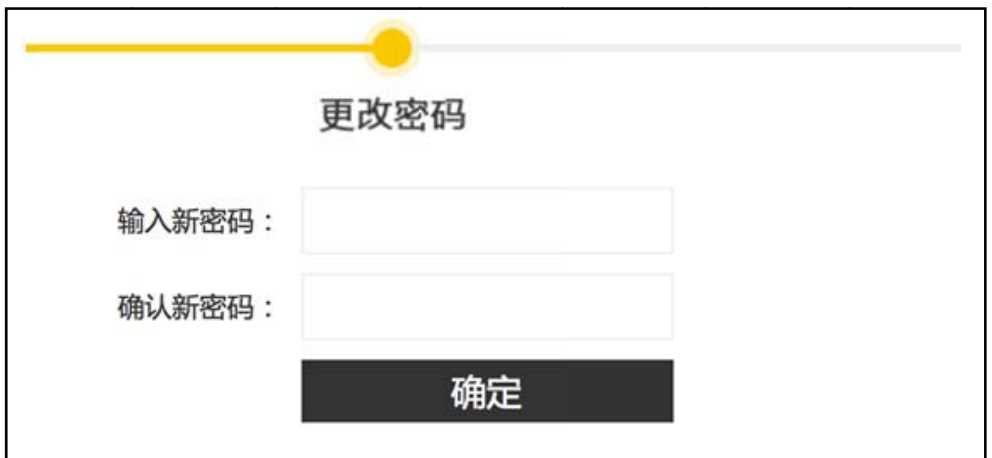

验证即可修改密码成功。 3、修改成功后会给注册邮箱发送修改密码通知。点击

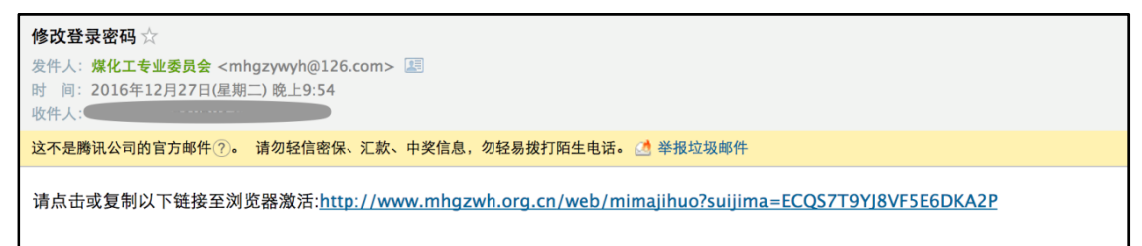

八 、退出 登录。

点击退出登录, 退出当前账号登陆。